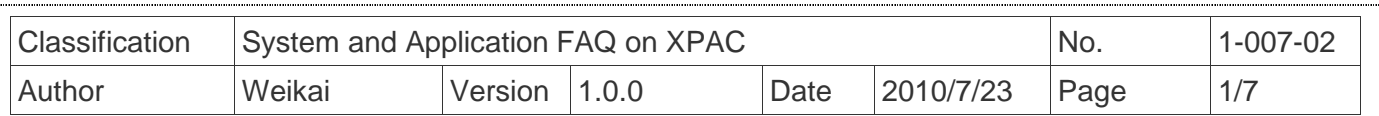

# **How to set up a communication module (for ex. I-8112/I-8114/I-8142/I-8144) uses MSA (B...)**

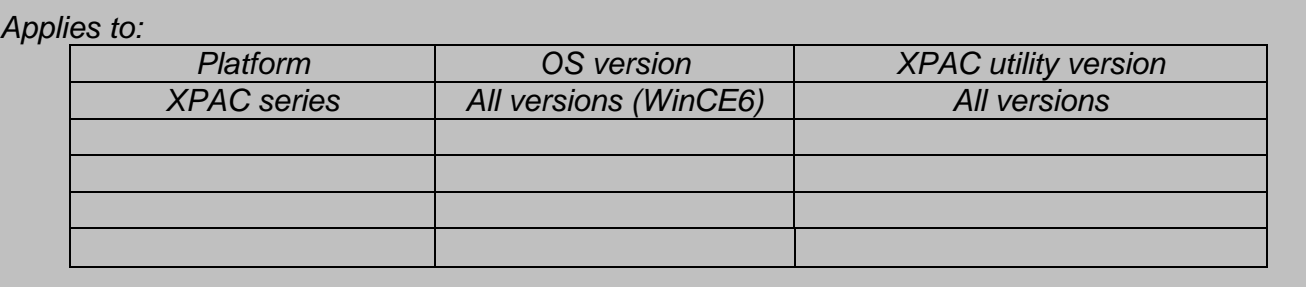

 Serial communication modules are designed for use with intelligent devices such as bar code readers, serial printers, intelligent sensors, instrumentation equipment, computers, and almost any device providing the RS-232 or RS-422/485 serial communication.

# **To set up a communication module**

**Step 1:** Insert the multi-serial port module.

- 1.1. Insert the module into any slot
- 1.2. Power off the XPAC

1.4. Start the XPAC utility on the desktop, and then click the "**Multi-IO Module**" index page.

ICP DAS Co., Ltd. Technical document

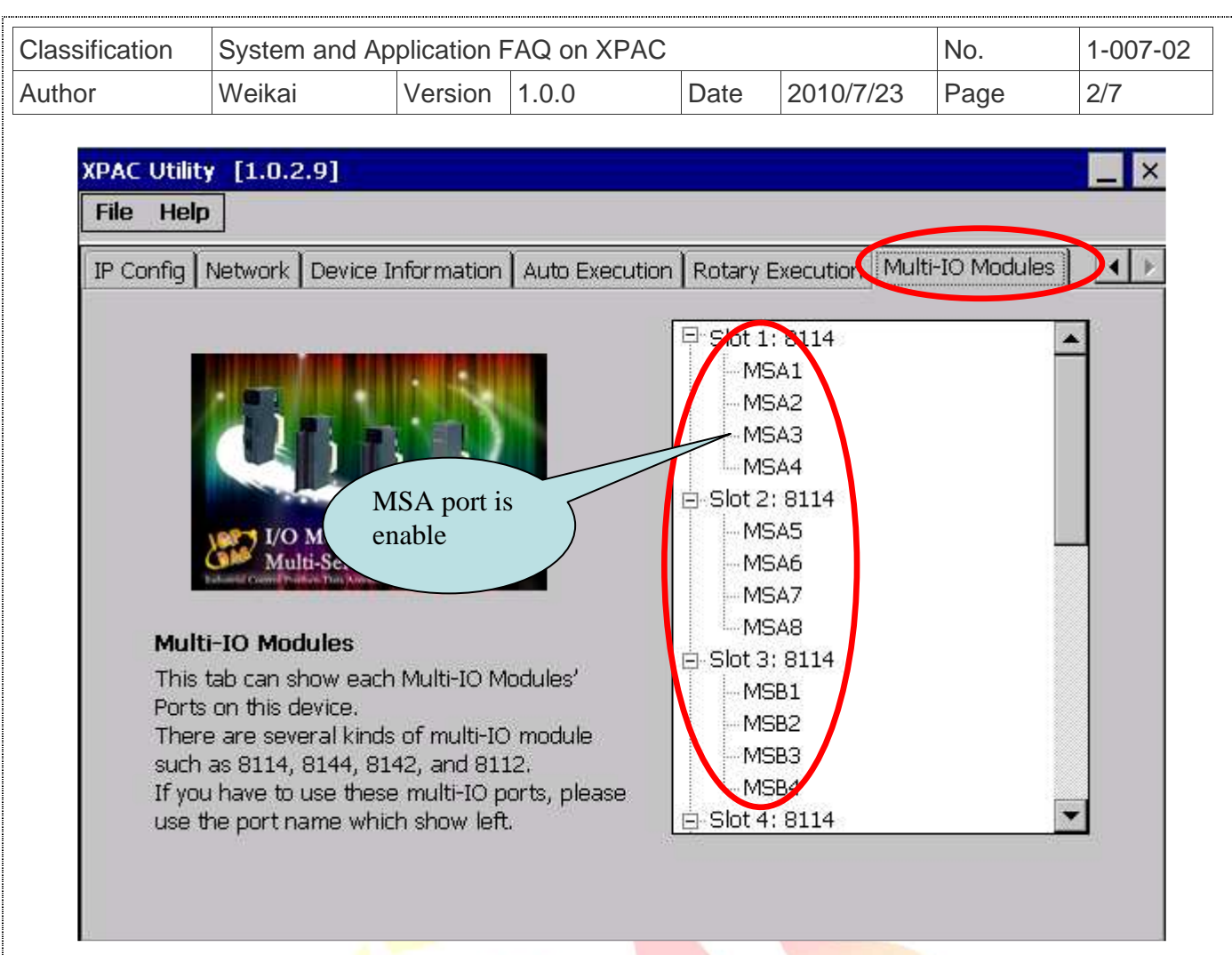

### **Step 2:** Test the multi-serial port module(s).

2.1. Connect the two ports of I-8142 and execute the **SendCOMV35.exe** file located in

# "**\System\_Disk\Tools\SendToCOM**".

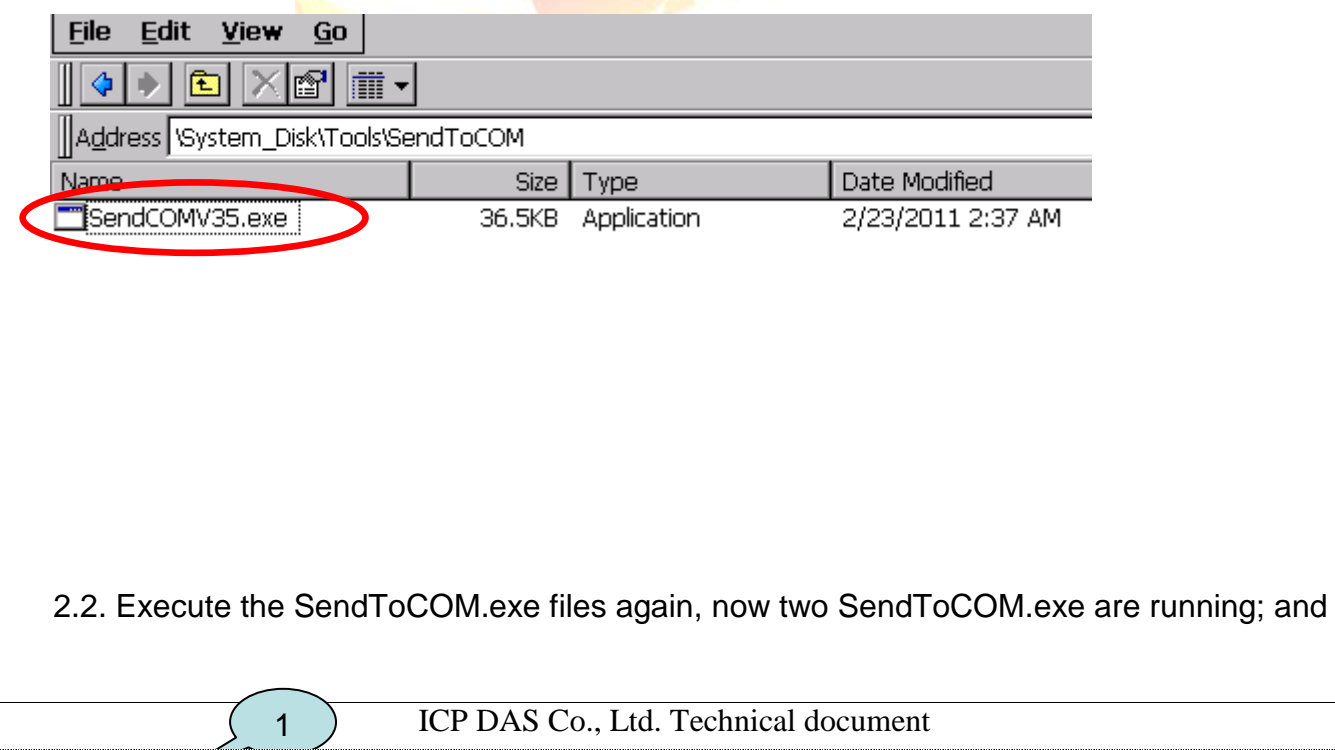

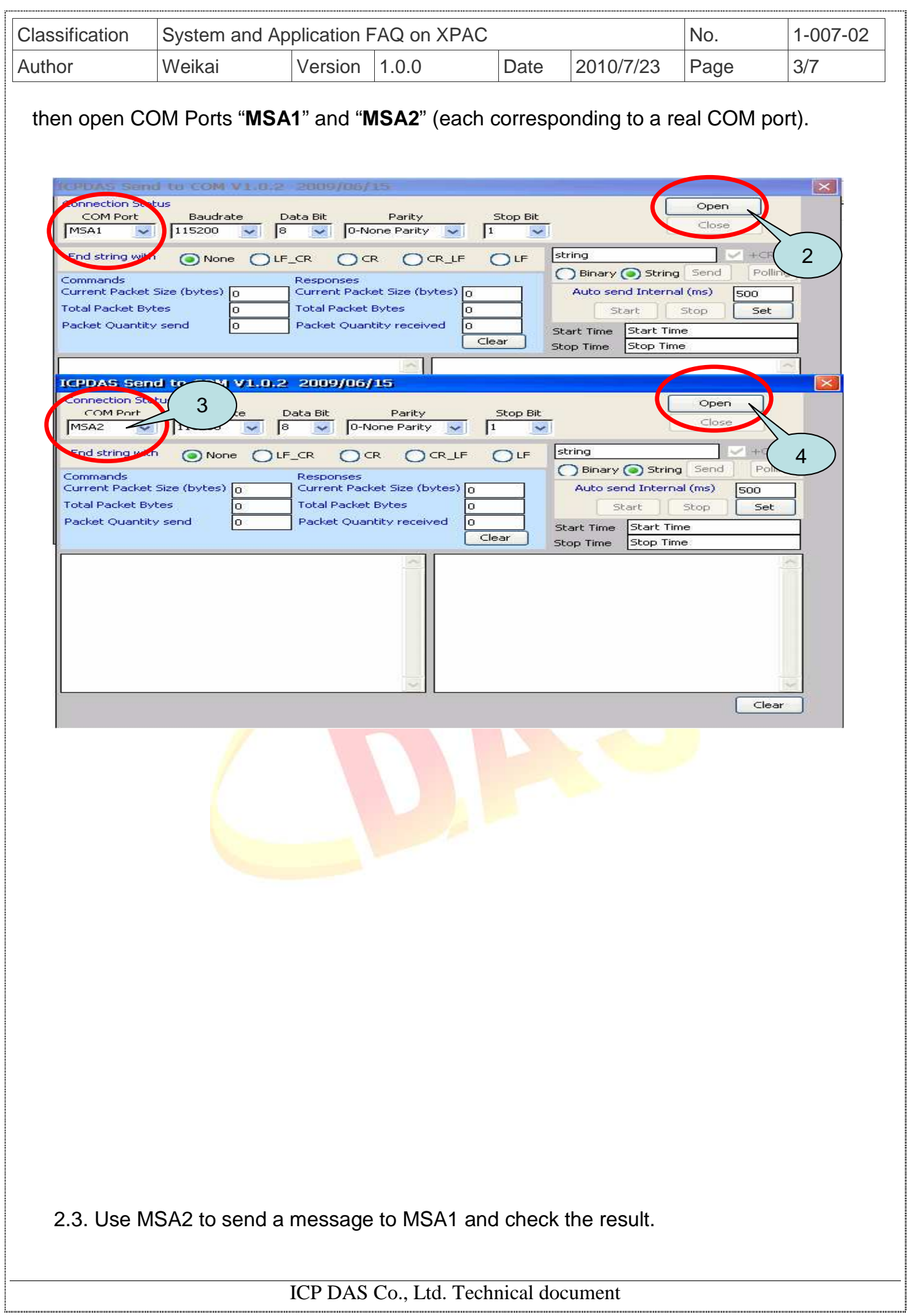

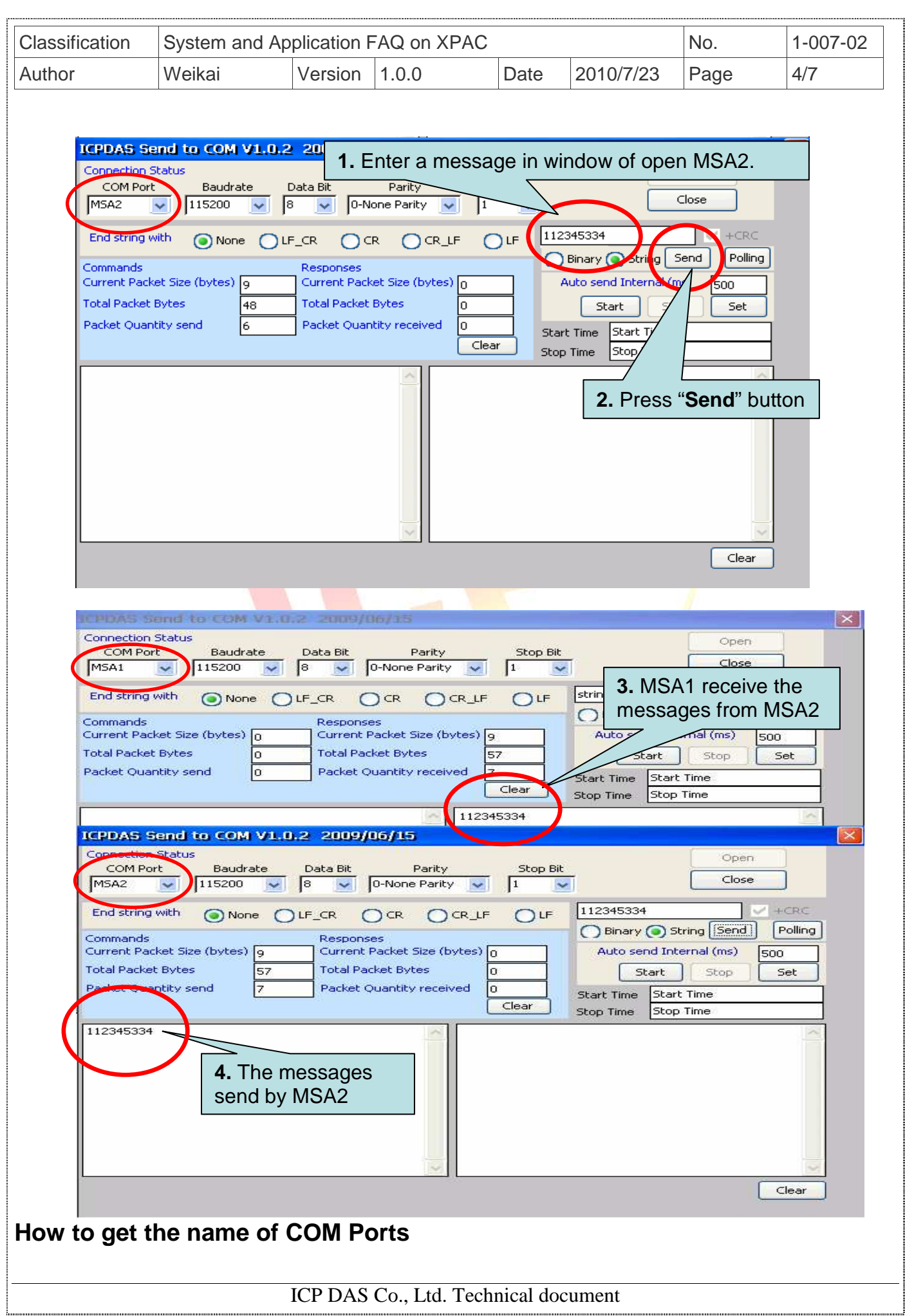

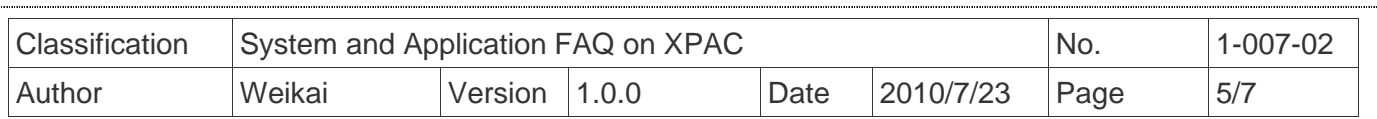

#### **Overview**

 The maximum number of expanded COM port on communication modules supported is up to 28. The 28 COM ports will be named in order of **MSA1~MSA8, MSB1~MSB8, MSC1~8 and MSD1~8** since insert multi-serial port module.

 To use the COM ports, you need assign the com port name as belows: **VB.net:** Dim port As SerialPort = New SerialPort("MSA1") **C#:** System.IO.Ports.SerialPort port = new System.IO.Ports.SerialPort("MSA1"); **VC:** HANDLE hport=CreateFile(\_T("MSA1:"),…..);

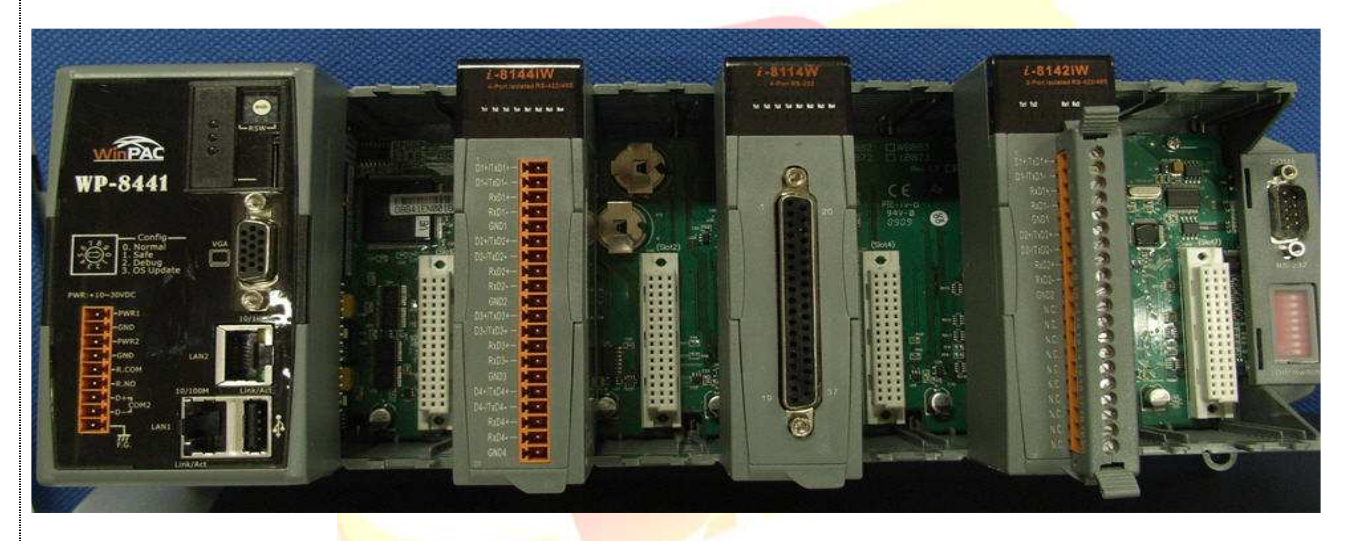

The following are the steps of getting the name of each COM Port:

**Step 1:** Start the XPAC Utility on the desktop, and then click the "**Multi-serial port**" tag.

ICP DAS Co., Ltd. Technical document

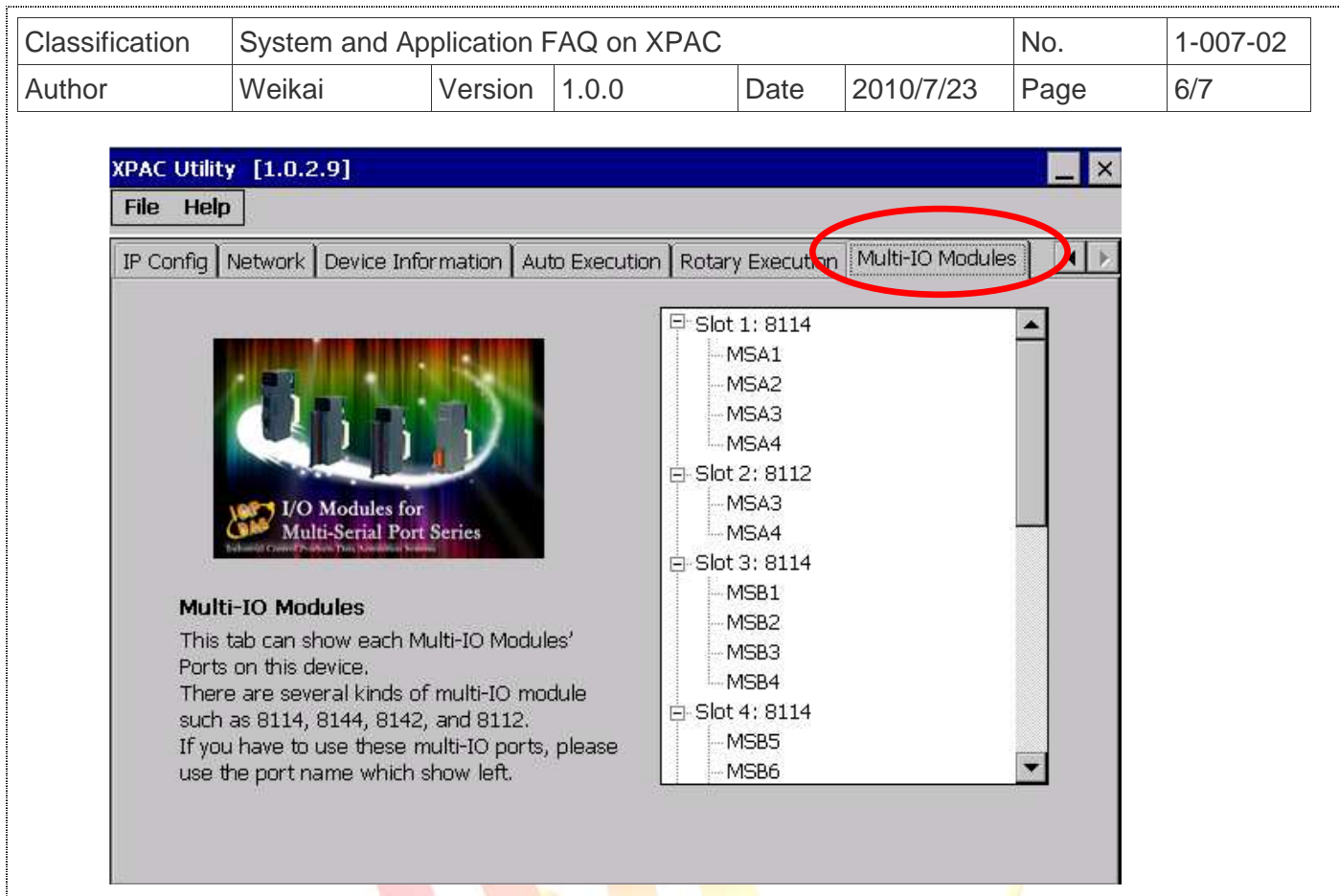

**Step 2:** The COM ports are grouped in the slot that the module plugged.

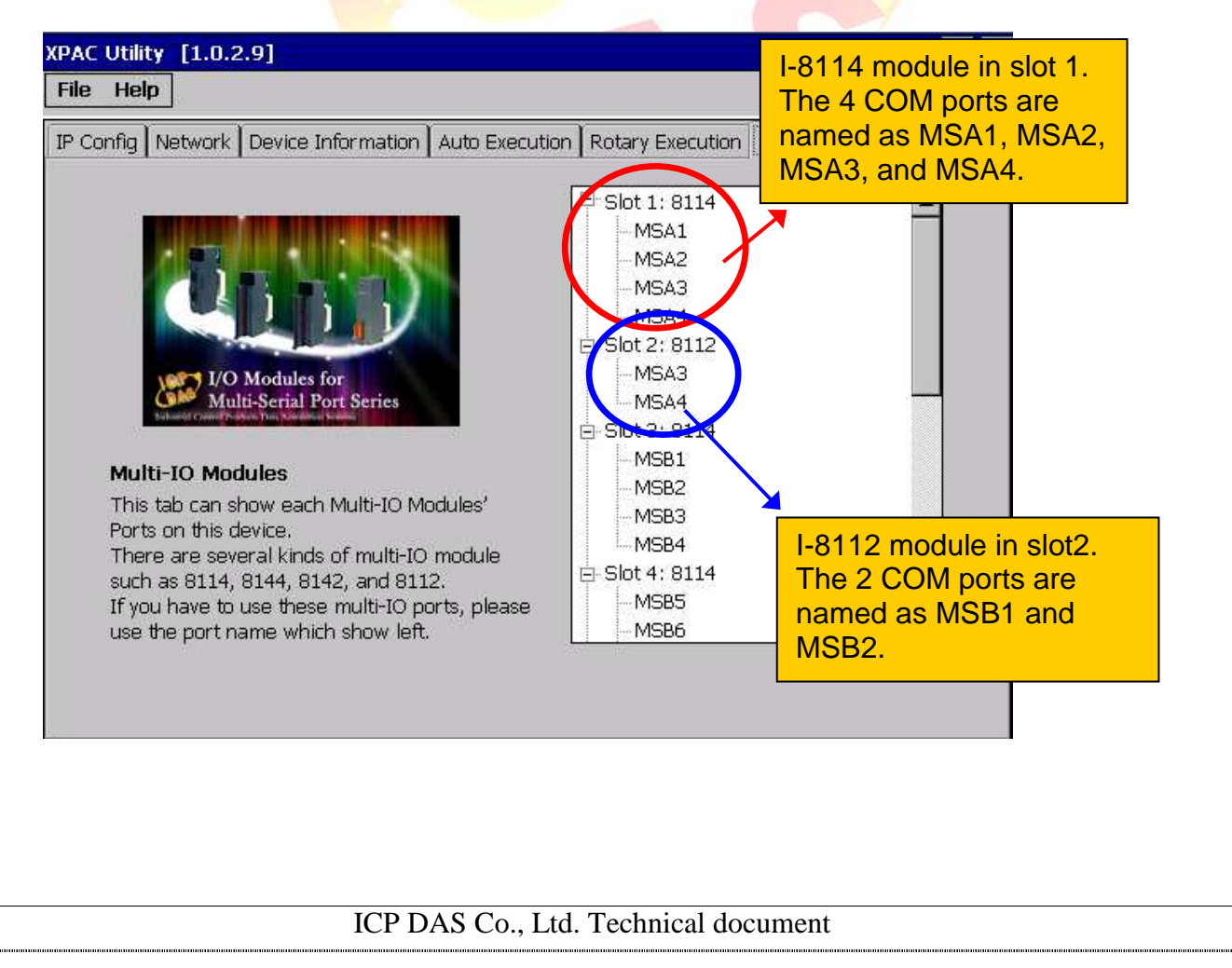

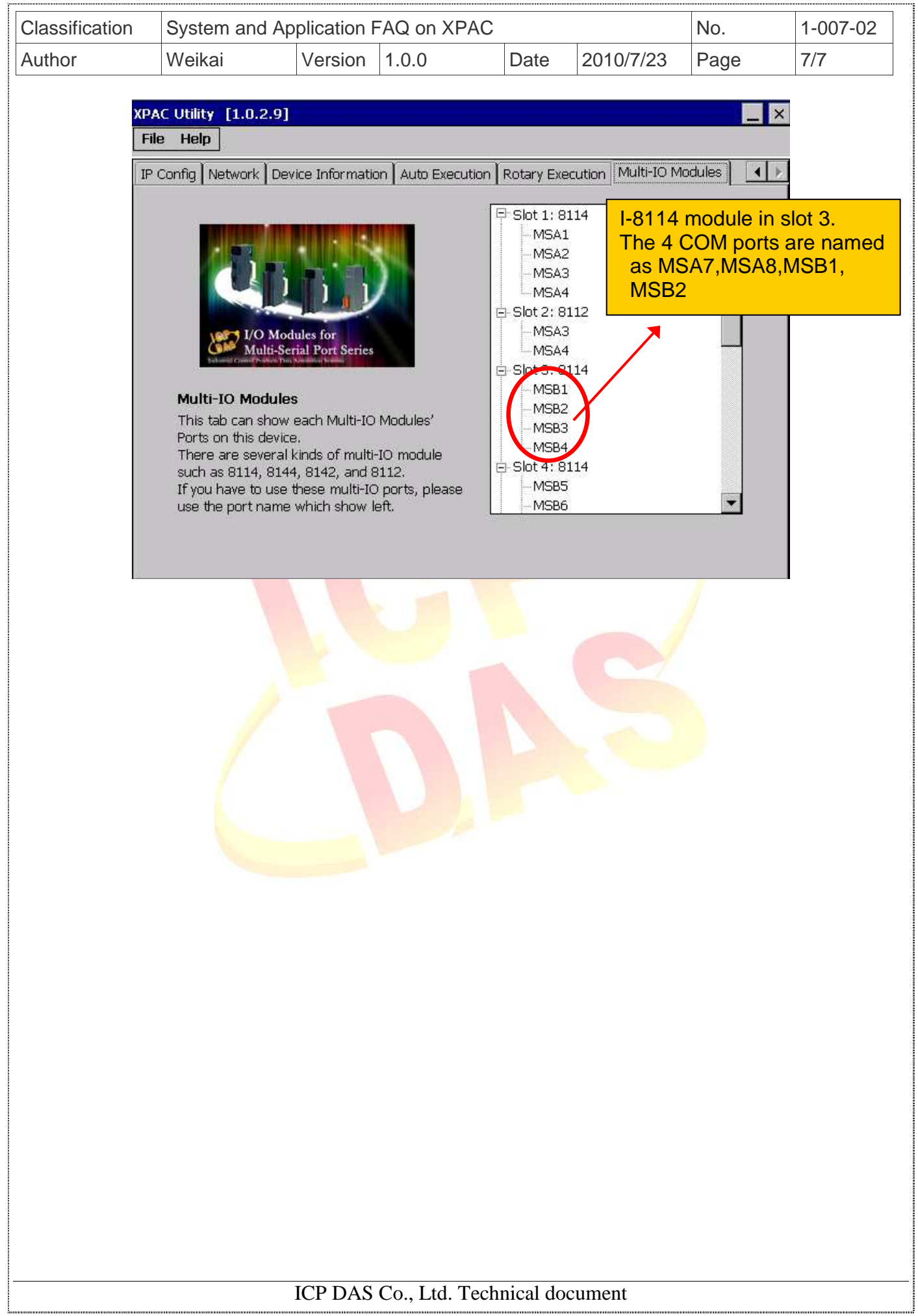